# *Disc Copier™*

# **Expanded User's Guide**

#### **Legal Information**

<span id="page-1-0"></span>©1994–2003 Roxio, Inc. All rights reserved. No part of this publication may be reproduced, stored in a retrieval system, or transmitted in any form or by any means, electronic, mechanical, photocopying, recording or otherwise, without the prior written consent of Roxio, Inc., 455 El Camino Real, Santa Clara, CA 95050.

<span id="page-1-1"></span>Roxio, the Roxio logo, the burning CD logo, Easy CD & DVD Creator, The Digital Media Suite, Disc Copier, DVD Builder, Label Creator, AudioCentral, Creator Classic, Roxio Player, Roxio Updater, and Drag-to-Disc are trademarks of Roxio, Inc., which may be registered in some jurisdictions.

Easy CD Creator, PhotoSuite, and Web-CheckUp are registered trademarks of Roxio, Inc. in the U.S., and may be registered in some other jurisdictions.

Microsoft, Windows, Windows Media, the Windows Media logo, Windows 98, Windows 2000, Windows M*e*, and Windows XP are trademarks or registered trademarks of Microsoft Corporation in the United States and/or other countries.

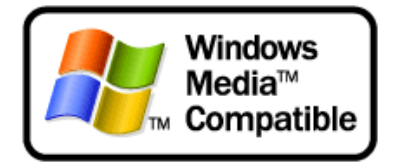

QDesign MP3 Audio Codec. Copyright 1999-2000. QDesign Corporation. All rights reserved. For more information, visit http://www.qdesign.com.

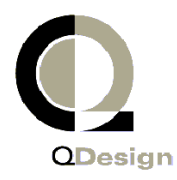

MPEG Layer-3 audio compression technology licensed by Fraunhofer IIS and Thomson multimedia. http://www.iis.fhg.de/amm/.

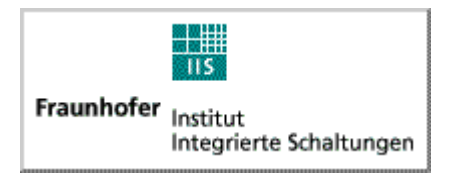

mp3PRO audio coding technology licensed from Coding Technologies, Fraunhofer IIS and Thomson multimedia.

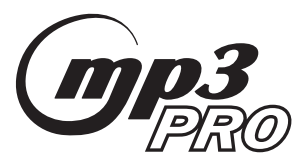

For DVD Builder software - Primary interface design by XEODesign®, Inc. http:// www.xeodesign.com.

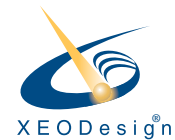

Music recognition technology and related data are provided by Gracenote and the Gracenote CDDB® Music Recognition Service (sm). Gracenote is the industry standard in music recognition technology and related content delivery. For more information visit www.gracenote.com.

Gracenote is CDDB, Inc. d/b/a "Gracenote." CD and music-related data from Gracenote CDDB® Music Recognition Service (sm) © 2000, 2001 Gracenote. Gracenote CDDB2 Client Software © 2000, 2001 Gracenote. U.S. Patents Numbers #5,987,525; #6,061,680; #6,154,773, and other patents issued or pending.

CDDB is a registered trademark of Gracenote. The Gracenote logo and logotype, the Gracenote CDDB logo and logotype, and the "Powered by Gracenote CDDB" logo are trademarks of Gracenote. Music Recognition Service and MRS are service marks of Gracenote.

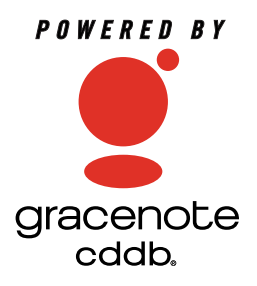

Adobe, the Adobe logo, Acrobat and Reader are either registered trademarks or trademarks of Adobe Systems Incorporated in the United States and/or other countries.

VST Plug-in Technology by Steinberg. Copyright © 2002 Steinberg Media Technologies AG. Steinberg is a registered trademark of Steinberg Soft- und Hardware GmbH.

Audio effect engine licensed by Algorithmix www.algorithmix.com.

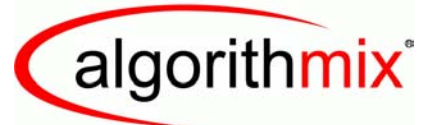

#### ADVANCED DSP TECHNOLOGIES

This software is based in part on the work of the Independent JPEG Group.

Ogg Vorbis audio compression technology provided courtesy of the Xiph.Org Foundation.

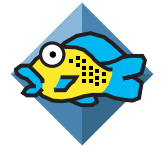

Some digital content © 1994-2002 Hemera\* Technologies Inc. All Rights Reserved. \* Trademark of Hemera Technologies Inc.

Monotype and Century Poster are trademarks of Monotype Typography Limited registered in U.S. Patent and Trademark Office and certain other jurisdictions. Creepy, Curlz, Falstaf, Figaro, Palace Script, Plump, M Gothic, M Mincho, and Team are trademarks of the Monotype Corporation and may be registered in certain jurisdictions. Adolescence is a trademark of Lunchbox Digital Typeface Library.

Banjoman is a trademark of Paul Veres. Bermuda and Wendy are trademarks of LetterPerfect Design. Eraser Dust is a trademark of Intecsas. Footlight is a trademark of the Monotype Corporation registered in the U.S. Patent and Trademark Office and may be registered in certain jurisdictions. KidType and Paint are trademarks of DS Design. Mistral is a trademark of Trip Productions BV. Orbus Multiserif is a trademark of Charles Anderson. Space Toaster is a trademark of Exploding Font Company.

The TWAIN Toolkit is distributed as is. The developer and distributors of the TWAIN Toolkit expressly disclaim all implied, express or statutory warranties including, without limitation, the implied warranties of merchantability, non-infringement of third party rights and fitness for a particular purpose. Neither the developers nor the distributors will be liable for damages, whether direct, indirect, special, incidental, or consequential, as a result of the reproduction, modification, distribution or other use of the TWAIN Toolkit.

All other company or product names are trademarks and/or registered trademarks of their respective owners.

#### **Changes**

The material in this document is for information only and is subject to change without notice. While reasonable efforts have been made in the preparation of this document to assure its accuracy, Roxio, Inc. assumes no liability resulting from errors or omissions in this document, or from the use of the information contained herein.

Roxio reserves the right to make changes in the product design without reservation and without notification to its users.

#### **Disclaimer**

IF THIS PRODUCT DIRECTS YOU TO COPY MATERIALS, YOU MUST HAVE PERMISSION FROM THE COPYRIGHT OWNER OF THE MATERIALS TO AVOID VIOLATING THE LAW WHICH COULD RESULT IN DAMAGES OR OTHER REMEDIES.

# **Contents**

## **[1](#page-8-0) [Getting Started with Disc Copier 1](#page-8-1)**

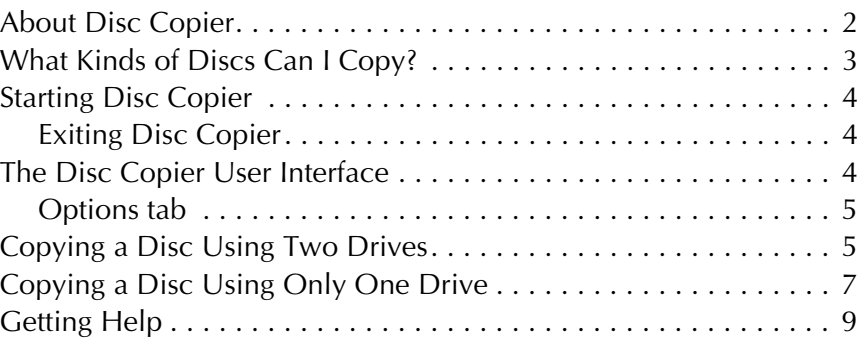

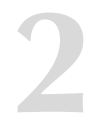

## **[2](#page-18-0) [Using Disc Copier Advanced Options 11](#page-18-0)**

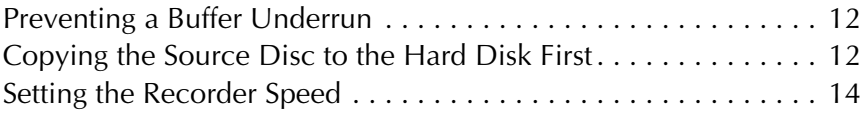

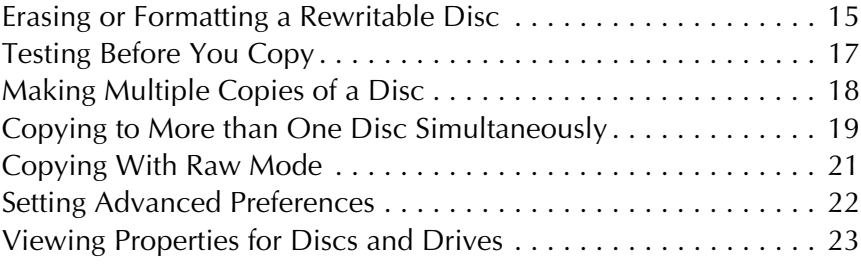

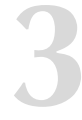

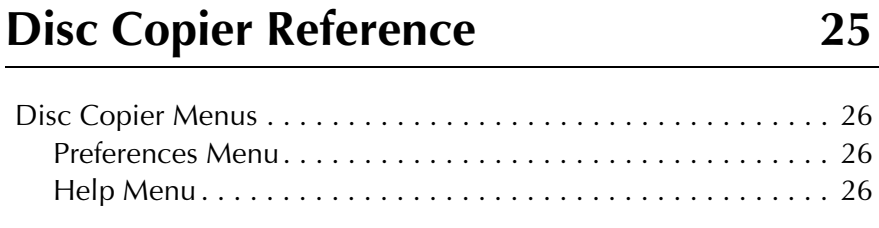

## **[Index 29](#page-36-0)**

# <span id="page-8-1"></span><span id="page-8-0"></span>**Getting Started with Disc Copier**

#### **In this chapter**

- [About Disc Copier](#page-9-0) **2**
- [What Kinds of Discs Can I Copy?](#page-10-0) **3**
	- [Starting Disc Copier](#page-11-0) **4**
	- [The Disc Copier User Interface](#page-11-2) **4**
- [Copying a Disc Using Two Drives](#page-12-1) **5**
- [Copying a Disc Using Only One Drive](#page-14-0) **7**
	- [Getting Help](#page-16-0) **9**

## <span id="page-9-0"></span>**About Disc Copier**

Disc Copier allows you to make backup copies of almost any type of disc. This allows you to store the original in a safe place while using the backup as your primary disc instead.

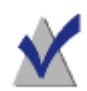

<span id="page-9-2"></span><span id="page-9-1"></span>**Note** Disc Copier is designed to assist you in reproducing material that you own the copyright for or have obtained permission to copy from the copyright owner. Unless you own the copyright or have permission to copy from the copyright owner, you may be violating copyright law and be subject to payment of damages and other remedies. If you are uncertain about your rights, contact your legal advisor.

## <span id="page-10-11"></span><span id="page-10-0"></span>**What Kinds of Discs Can I Copy?**

<span id="page-10-7"></span>The following table shows the types of discs that you can copy and any other related information.

<span id="page-10-13"></span><span id="page-10-12"></span><span id="page-10-10"></span><span id="page-10-9"></span><span id="page-10-8"></span><span id="page-10-6"></span><span id="page-10-5"></span><span id="page-10-4"></span><span id="page-10-3"></span><span id="page-10-2"></span><span id="page-10-1"></span>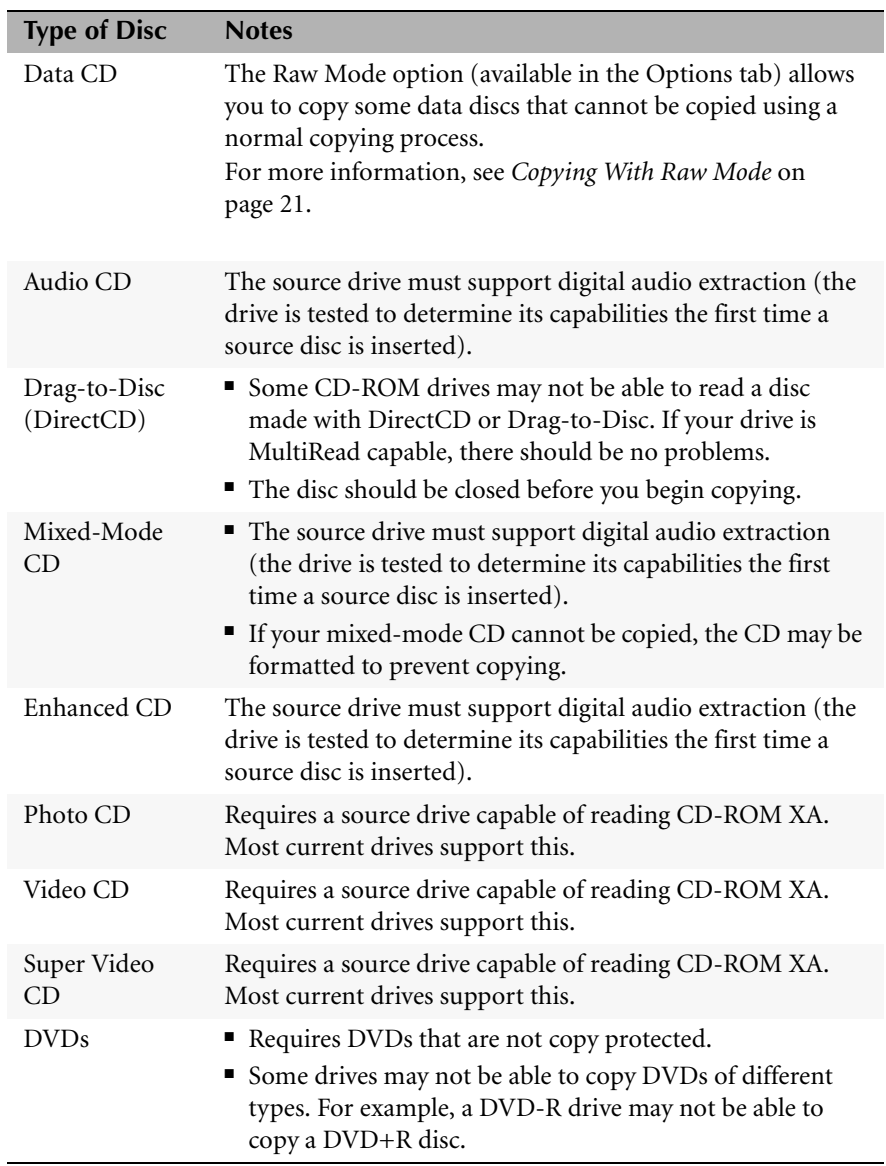

## <span id="page-11-0"></span>**Starting Disc Copier**

**To start Disc Copier:**

■ Choose **Start Menu** > **Programs** > **Roxio Easy CD & DVD Creator 6** > **Disc Copier**.

#### <span id="page-11-1"></span>**Exiting Disc Copier**

**You can exit Disc Copier in any of these ways:**

- Choose **File** > **Exit**.
- Click the standard **Close** icon on the top right corner of the dialog box.

### <span id="page-11-2"></span>**The Disc Copier User Interface**

Each time you start Disc Copier, it displays using the default window size.

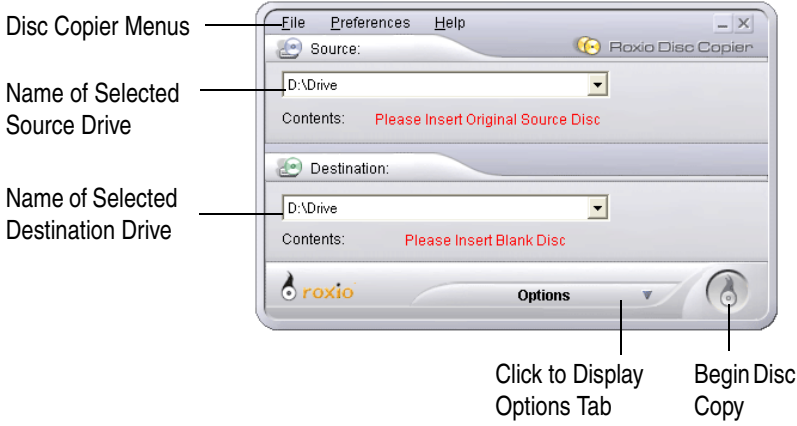

#### <span id="page-12-0"></span>**Options tab**

Click the Options tab to show or hide the Options portion of the Disc Copier window.

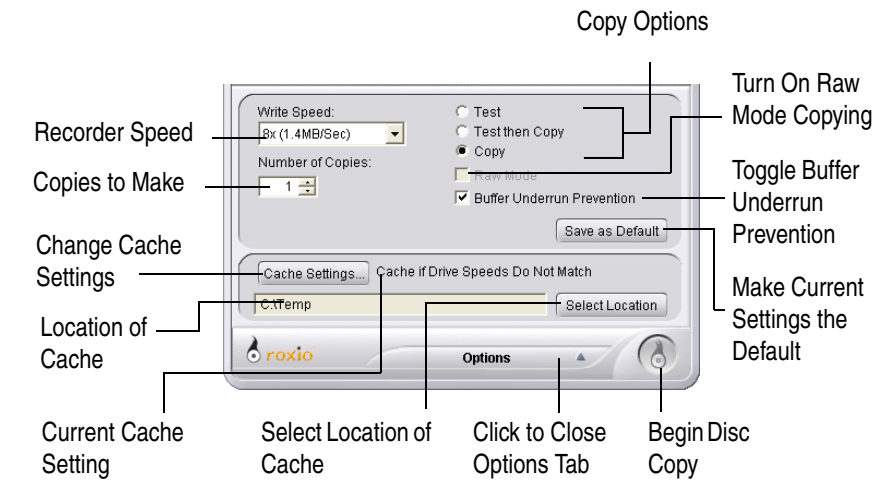

For more information about using the advanced options available in the Options tab, see *[Using Disc Copier Advanced Options](#page-18-1)* on page 11.

## <span id="page-12-3"></span><span id="page-12-2"></span><span id="page-12-1"></span>**Copying a Disc Using Two Drives**

This procedure explains the simplest way of copying a disc using a source drive and a destination recorder.

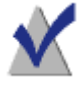

**Note** For information about copying a disc using a single drive, see *[Copying a Disc Using Only One Drive](#page-14-0)* on page 7.

#### <span id="page-12-4"></span>**To copy a disc:**

- **1** With Disc Copier open, insert the disc you want to copy into your source drive.
- **2** In the **Source** drop-down list box, select the drive containing the source disc. (This may be selected by default.)
- **3** In the **Destination** drop-down list box, select the destination recorder that contains the blank disc.

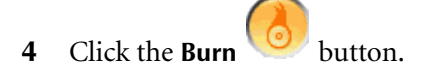

The Recording Progress dialog box appears, displaying the progress of the copy.

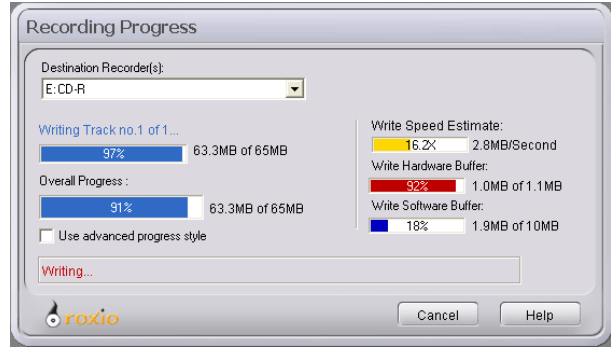

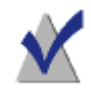

**Note** For more information about the different parts of this dialog box, click **Help**.

When copying is finished, the dialog box displays a status message.

## <span id="page-14-1"></span><span id="page-14-0"></span>**Copying a Disc Using Only One Drive**

You can copy a disc even if you have only one drive, as long as that drive is also a recorder. You might want to do this for one of these reasons:

- You only have one recorder connected to your computer
- You want to minimize the possibility of a buffer underrun occurring

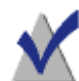

**Note** You must have enough free space on your hard disk to temporarily store the entire contents of your source disc.

- **1** With Disc Copier open, insert the disc that you want to copy into your source drive.
- **2** In the **Source** drop-down list box, select the drive containing the source disc. (This may be selected by default.)
- **3** In the **Destination** drop-down list box, select the same drive that is selected for the source drive.

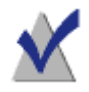

**Note** If you only have one drive, this drive displays by default.

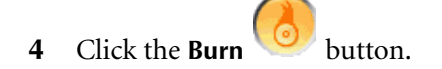

The Recording Progress dialog box appears, displaying the progress as the contents of the source disc are temporarily saved to your hard disk.

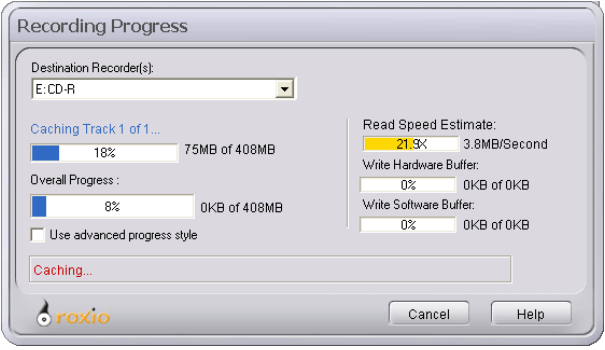

When Disc Copier is finished copying the contents of the source disc to your hard disk, the Insert Media dialog box appears.

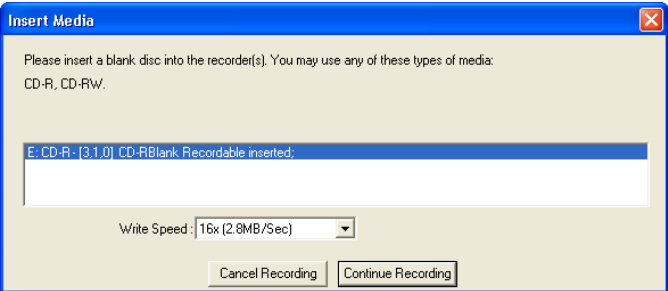

- **5** Remove the source disc from the drive, and replace it with a blank disc.
- **6** If the blank destination disc has a faster write speed than the source disc, you can select a faster speed from the **Write Speed** drop-down list.
- **7** When you are ready, click **Continue Recording**.

The Recording Progress dialog box appears once again, displaying the progress as the contents of the source disc are copied from your hard disk to the blank destination disc.

## <span id="page-16-1"></span><span id="page-16-0"></span>**Getting Help**

In addition to the printed user manual, online help is available throughout the Disc Copier application.

**You can access online help in any of these ways:**

- Choose **Help** > **Disc Copier Help**.
- For help on a dialog box, click **Help**.

# <span id="page-18-1"></span><span id="page-18-0"></span>**Using Disc Copier Advanced Options**

#### **In this chapter**

- [Preventing a Buffer Underrun](#page-19-0) **12**
- [Copying the Source Disc to the Hard Disk First](#page-19-1) **12**
	- [Setting the Recorder Speed](#page-21-0) **14**
	- [Erasing or Formatting a Rewritable Disc](#page-22-0) **15**
	- [Erasing or Formatting a Rewritable Disc](#page-22-0) **15**
		- [Testing Before You Copy](#page-24-0) **17**
		- [Making Multiple Copies of a Disc](#page-25-0) **18**
- [Copying to More than One Disc Simultaneously](#page-26-0) **19**
	- [Copying With Raw Mode](#page-28-0) **21**
	- [Setting Advanced Preferences](#page-29-0) **22**
	- [Viewing Properties for Discs and Drives](#page-30-0) **23**

## <span id="page-19-0"></span>**Preventing a Buffer Underrun**

<span id="page-19-3"></span>A buffer underrun is an event in which your source drive is unable to send data fast enough to the recorder during a burn. This causes errors that make a blank disc unusable, but does not damage your recorder.

Most newer recorders have a feature that helps prevent this problem from occurring.

#### <span id="page-19-4"></span>**How do I prevent buffer underruns from occurring?**

- Check the **Buffer Underrun Prevention** check box in the Options tab
- Set the recorder speed (see *[Setting the Recorder Speed](#page-21-0)* on page 14)
- Change the cache setting to **Always Cache** (see *Copying the Source Disc [to the Hard Disk First](#page-19-1)* on page 12)

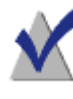

<span id="page-19-5"></span><span id="page-19-2"></span>**Note** When copying a source disc to your hard disk first, the Buffer Underrun check box must be unchecked. For more information, see *[Copying the Source Disc to the Hard Disk First](#page-19-1)* on [page 12.](#page-19-1)

## <span id="page-19-1"></span>**Copying the Source Disc to the Hard Disk First**

<span id="page-19-7"></span>You can copy the entire contents of the source disc to the hard disk as a temporary file, before copying it to the destination disc. The temporary file that is created on your hard disk during this kind of copy is called a cache.

#### <span id="page-19-6"></span>**Why Should I Use a Temporary File to Copy a Disc?**

Since the temporary file is copied to your hard disk first (instead of going directly from the source disc to the destination disc), this helps prevent buffer underruns.

#### **To set up cache settings:**

**1** With Disc Copier open, click the **Options** tab to display it.

#### **2** Click **Cache Settings**.

<span id="page-20-0"></span>The Cache Settings dialog box appears.

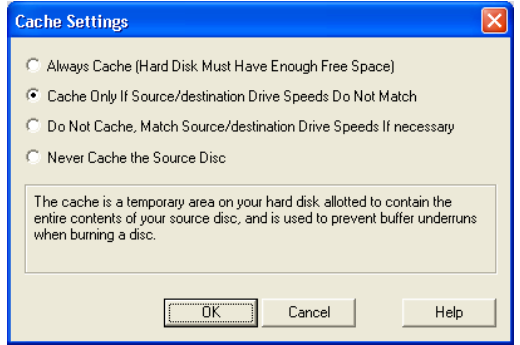

- **3** You can set the following cache options:
	- Always Cache. Select this option if you want the contents of the source disc to always be copied to the hard disk cache before copying to the destination disc.
	- **Cache Only If Source/Destination Drive Speeds Do Not Match.** Select this option if you want the contents of the source disc to be copied to the hard disk only if the speed of the source drive cannot keep up with the speed of the destination recorder. This is the default option.
	- **Do Not Cache (Match Source/destination Drive Speeds If Necessary).** Select this option if you want to copy directly from the source disc to the destination disc, but you also want Disc Copier to slow down the destination recorder if the source drive cannot keep up with it.
	- Never Cache the Source Disc. Select this option if you want to always copy directly from the source disc to the destination disc without performing either of the following actions:
		- Changing the recorder speed
		- Copying the source disc to a hard disk first

**Note** The Never Cache the Source Disc option will not work if you only have one drive connected to your computer.

**4** When you are satisfied with your cache settings, click **OK**.

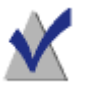

<span id="page-21-1"></span>**Note** For more information on how to set the cache settings, click **Help**.

### <span id="page-21-0"></span>**Setting the Recorder Speed**

You can choose a different speed for the recorder that is selected in the Destination drop-down list.

Disc Copier should automatically detect a recorder speed based on the drive and media you are using. However, you may need to change the recorder speed for one of these reasons:

- If the blank disc you are using is optimized for a lower drive speed
- If your drive burns at a faster rate than your computer can process (this can cause a buffer underrun)

#### **To change the recorder speed:**

- **1** With Disc Copier open and displaying the Options tab, set up your source and destination drives as described in *[Copying a Disc Using Two](#page-12-2)  Drives* [on page 5](#page-12-2) or *[Copying a Disc Using Only One Drive](#page-14-1)* on page 7.
- **2** From the **Write Speed** drop-down list, select the speed that works best for your recorder.

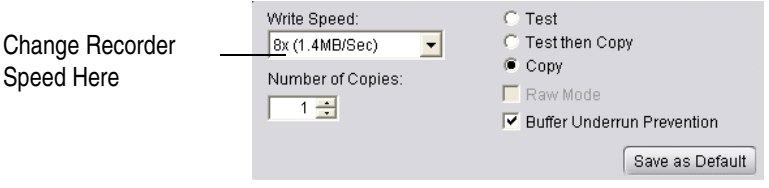

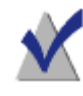

**Note** If you are making a copy with one drive, you will be able to change the write speed after the contents of the source disc are copied to your hard disk.

**3** Make any other advanced setting changes, then click the **Burn**  button.

Disc Copier displays the Recording Progress dialog box. For more information, click **Help**.

## <span id="page-22-0"></span>**Erasing or Formatting a Rewritable Disc**

<span id="page-22-3"></span>Before you copy to a used rewritable disc such as a CD-RW, DVD-RW, or DVD+RW, the disc must be blank. You can use Disc Copier to erase or format (thereby erasing) rewritable discs.

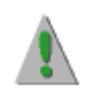

<span id="page-22-4"></span><span id="page-22-2"></span><span id="page-22-1"></span>**Caution** When you erase a rewritable disc, all files on that disk will be deleted permanently.

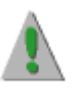

**Caution** If you have copied extremely sensitive data to a rewritable disc (such as private personal information), we strongly recommend that you destroy the disc rather than choose the option of erasing it and re-recording over the data.

#### **To erase or format a rewritable disc:**

- **1** Insert the disc you want to erase or format into a rewritable recorder.
- **2** Choose **File** > **Device and Disc Information**.

The Device and Disc Information dialog box appears.

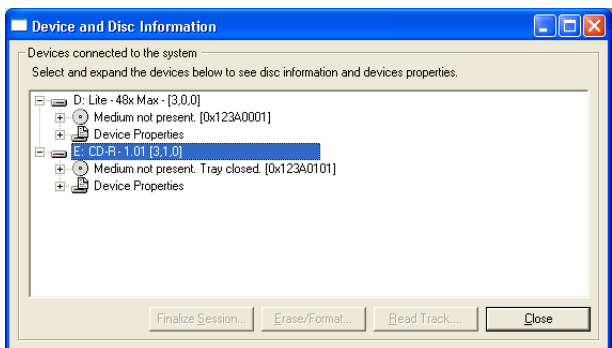

**3** Click the plus sign (+) next to the name of the recorder that contains the used rewritable disc.

The properties of the recorder display, represented by different icons.

- **4** Click the name of the used rewritable disc that you want to erase or format.
- **5** Click **Erase/Format**.

The Disc Erase/Format Confirmation dialog box appears.

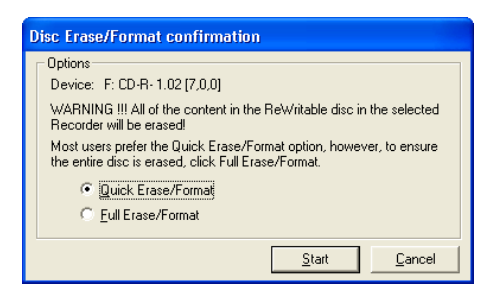

- **6** Choose the type of erase/format you want for this disc:
	- Quick Erase/Format: Select this option if you want to erase a CD-RW or DVD-RW in the fastest way possible, or if you want to format a DVD+RW.

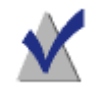

**Note** This is the only option available for formatting a DVD+RW with Disc Copier.

- **Full Erase/Format:** Select this option if you want to fully erase a CD-RW or DVD-RW. This option can take up to an hour to complete.
- **7** When you are ready, click **Start**.

A dialog box appears, displaying the progress of the erase or format. When it is finished, this disc is ready for you to copy to it.

## <span id="page-24-0"></span>**Testing Before You Copy**

<span id="page-24-1"></span>You can run a test that passes the information you want to copy from the source drive to the destination drive, without recording any information to disc. You might want to use this option to make sure your system can keep up with the record settings.

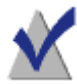

<span id="page-24-2"></span>**Note** You can also use this feature to automatically make a copy after a successful test.

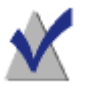

**Note** Some drives may not support this feature.

#### **To test before copying:**

- **1** With Disc Copier open and displaying the Options tab, set up your source and destination drives as described in *[Copying a Disc Using Two](#page-12-2)  Drives* [on page 5](#page-12-2) or *[Copying a Disc Using Only One Drive](#page-14-1)* on page 7.
- **2** Choose one of these options:
	- To test without copying, select **Test**.
	- To automatically make a copy after a successful test, select **Test then Copy**.
	- To change back to the default copy setting (copying occurs without any test), select **Copy**.

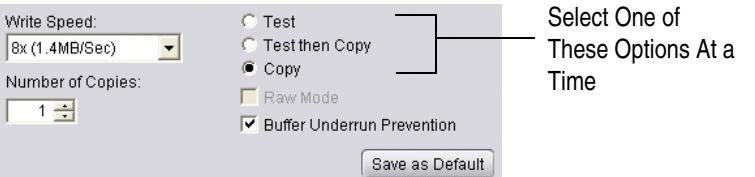

**3** Make any other advanced setting changes, then click the **Burn**  button.

Disc Copier runs the test and informs you if it is successful.

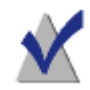

**Note** If you selected Test then Copy, Disc Copier begins copying as soon as a successful test completes.

#### **What Do I Do If the Test Was Unsuccessful?**

You can try these options:

- <span id="page-25-4"></span>Lowering the speed of the drive (see *[Setting the Recorder Speed](#page-21-0)* on [page 14\)](#page-21-0)
- <span id="page-25-1"></span>Turning on Buffer Underrun Prevention if it is not turned on (see *[Preventing a Buffer Underrun](#page-19-0)* on page 12)
- <span id="page-25-3"></span>[Copying the](#page-19-1) source disc to the hard disk first (see *Copying the [Source Disc to the Hard Disk First](#page-19-1)* on page 12)

## <span id="page-25-0"></span>**Making Multiple Copies of a Disc**

#### <span id="page-25-2"></span>**To make multiple copies of a disc:**

**1** With Disc Copier open and displaying the Options tab, set up your source and destination drives as described in *[Copying a Disc Using Two](#page-12-2)  Drives* [on page 5](#page-12-2) or *[Copying a Disc Using Only One Drive](#page-14-1)* on page 7.

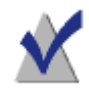

**Note** When you are making multiple copies, each blank disc you use must be of identical capacity and write speed.

**2** In the **Number of Copies** field, enter the number of copies you want to burn.

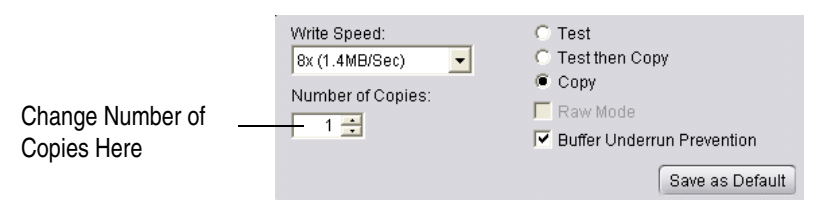

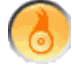

**3** Make any other advanced setting changes, then click the **Burn**  button.

Disc Copier displays the Recording Progress dialog box. For more information, click **Help**.

## <span id="page-26-0"></span>**Copying to More than One Disc Simultaneously**

If you have more than one recorder connected to your computer, you can copy a source disc to more than one destination disc simultaneously.

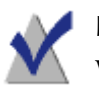

<span id="page-26-1"></span>**Note** Each blank disc you use must be of identical capacity and write speed.

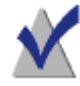

**Note** When copying to more than one disc simultaneously, we recommend you raise the maximum software buffer size using the Advanced Options dialog box. For more information, see *[Setting](#page-29-0)  [Advanced Preferences](#page-29-0)* on page 22.

#### **To copy to more than destination disc simultaneously:**

- **1** Insert the disc you want to copy into your source drive.
- **2** In the **Source** drop-down list box, select the source drive.

**3** Choose **Preferences** > **Allow Multiple Destinations**, so that there is a check box next to Allow Multiple Destinations.

The **Destination** drop-down list changes to display more than one recorder, with a check box next to each one. Each recorder that is connected to your computer has a check box next to it.

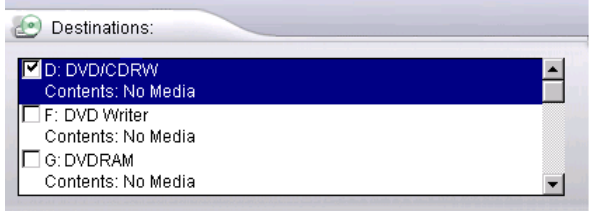

- **4** Check the box next to each recorder that you want to copy the source disc to.
- **5** Insert a blank disc into each recorder you selected.
- **6** Make any other advanced setting changes, then click the **Burn**  button.

Disc Copier displays the Recording Progress dialog box for each disc being burned. For more information, click **Help**.

## <span id="page-28-1"></span><span id="page-28-0"></span>**Copying With Raw Mode**

The Raw Mode feature allows you to make backup copies of single-session data discs that cannot be copied by normal copy settings. In order to use this feature, the source and destination drives must support it.

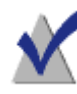

<span id="page-28-2"></span>**Note** Raw Mode copies a disc much slower than the average copy, and is not always guaranteed to successfully copy. We recommend you use this feature only when necessary.

#### **To copy a single-session data disc using Raw Mode:**

- **1** With Disc Copier open and displaying the Options tab, set up your source and destination drives as described in *[Copying a Disc Using Two](#page-12-2)  Drives* [on page 5](#page-12-2) or *[Copying a Disc Using Only One Drive](#page-14-1)* on page 7.
- **2** Check the **Raw Mode** check box.

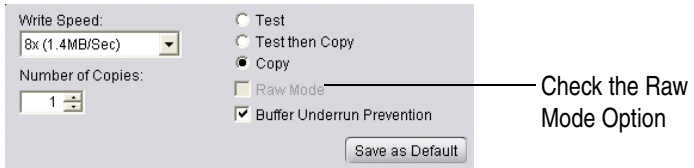

<span id="page-28-3"></span>**Note** This option will not be available unless your source and destination drives support Raw Mode, and there is a single-session data disc inserted into the source drive.

**3** Make any other advanced setting changes, then click the **Burn**  button.

Disc Copier displays the Recording Progress dialog box. For more information, click **Help**.

**Tip** Disc Copier is designed to assist you in reproducing material that you own the copyright for or have obtained permission to copy from the copyright owner. Unless you own the copyright or have permission to copy from the copyright owner, you may be violating copyright law and be subject to payment of damages and other remedies. If you are uncertain about your rights, contact your legal advisor.

### <span id="page-29-0"></span>**Setting Advanced Preferences**

<span id="page-29-3"></span>The advanced options in Disc Copier allow you to change these preferences:

- <span id="page-29-4"></span>Determine whether the speed of the source drive is set automatically or customized by you
- <span id="page-29-6"></span><span id="page-29-2"></span>■ Prevent Disc Copier from copying if the types of media do not match
- Detect the track length during copying
- <span id="page-29-5"></span>■ Set minumum and maximum memory limitations for a software buffer (temporary area on your hard disk used by your recorder during burning)
- <span id="page-29-1"></span>■ Determine if you want a log file to be generated for each copy

#### **To set advanced options:**

**1** Choose **Preferences** > **Advanced Options**.

The Advanced Options dialog box appears.

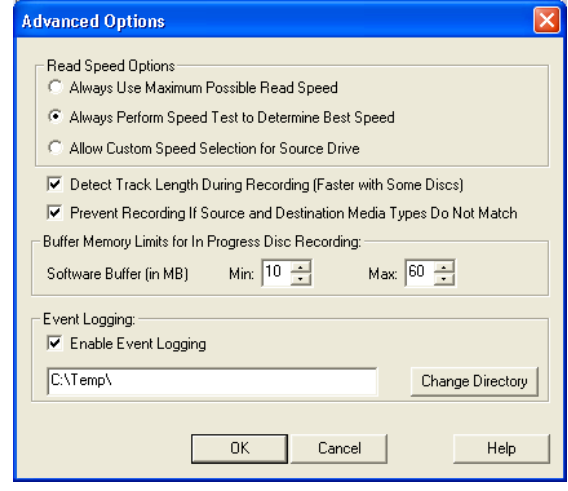

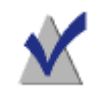

**Note** For detailed information on this dialog box, click **Help**.

**2** When you are satisfied with your settings, click **OK**.

## <span id="page-30-0"></span>**Viewing Properties for Discs and Drives**

<span id="page-30-1"></span>You can view the properties of any drive connected to your computer and the properties of any discs inside those drives.

#### **To view a drive's properties:**

■ Choose **File** > **Device and Disc Information**.

The Device and Disc Information dialog box appears.

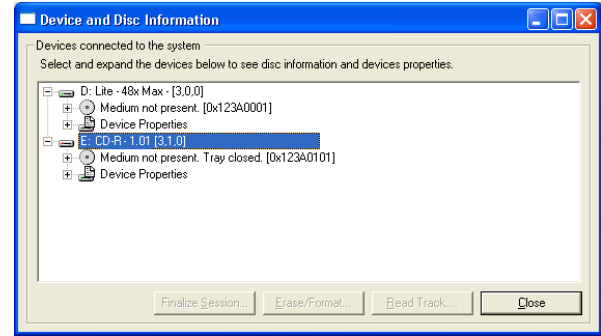

**Note** For more information on this dialog box, click **Help**.

# <span id="page-32-0"></span>**Disc Copier Reference**

#### **In this chapter**

[Disc Copier Menus](#page-33-0) **26**

### <span id="page-33-0"></span>**Disc Copier Menus**

The following menus are available in Disc Copier:

- File Menu
- Preferences Menu
- Help Menu

#### **File Menu**

The following table lists the commands under the File menu.

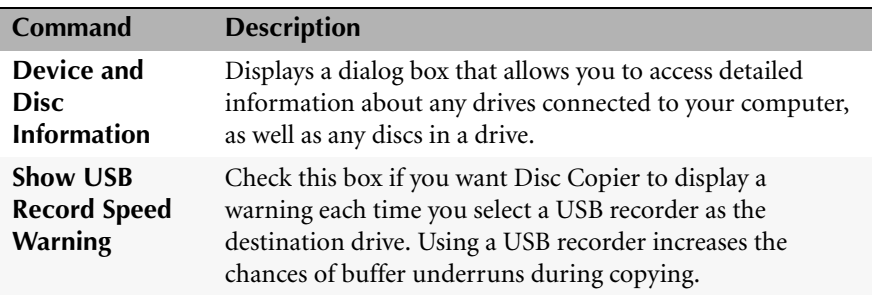

#### <span id="page-33-1"></span>**Preferences Menu**

The following table lists the commands under the Preferences menu.

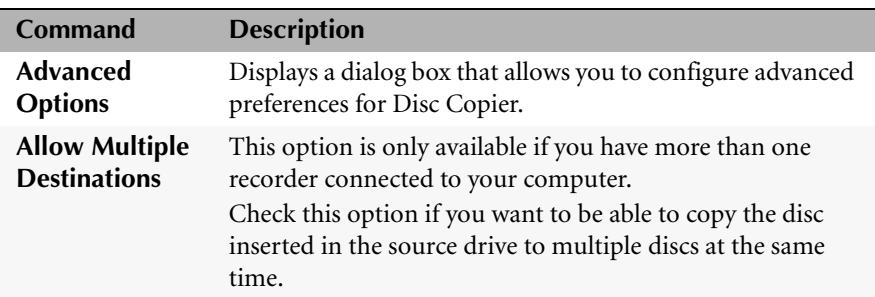

#### <span id="page-33-2"></span>**Help Menu**

The following table lists the commands under the Help menu.

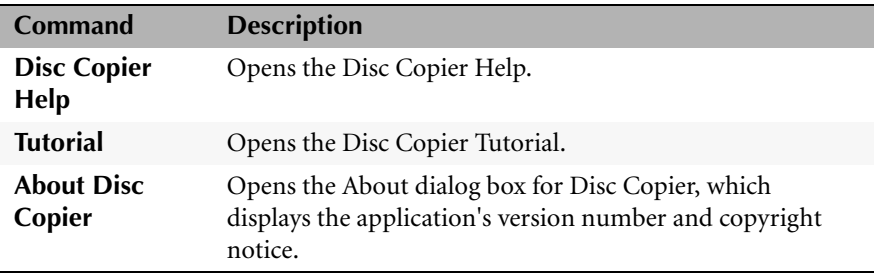

# **Index**

# <span id="page-36-0"></span>*A*

**audio discs** copying [3](#page-10-1)

*B*

**buffer underruns** [18](#page-25-1) cache [12](#page-19-2) definition [12](#page-19-3) preventing [12](#page-19-4)

*C*

**cache** definition [12](#page-19-5) options for [13](#page-20-0) reasons for using [12](#page-19-6) **CD-RW** erasing [15](#page-22-1) **copying** audio discs [3](#page-10-1) data discs [3](#page-10-2) DirectCD discs [3](#page-10-3) discs [5](#page-12-3)

Drag-to-Disc discs [3](#page-10-3) DVDs [3](#page-10-4) enhanced CDs [3](#page-10-5) mixed-mode CDs [3](#page-10-6) multiple discs [18](#page-25-2) photo CDs [3](#page-10-7) Raw Mode copying [21](#page-28-2) setting recorder speed for [14](#page-21-1) single-session data discs [21](#page-28-2) source disc to hard disk first [12](#page-19-7), [18](#page-25-3) SVCDs [3](#page-10-8) testing before [17](#page-24-1) to more than one disc simultaneously [19](#page-26-1) used rewritable discs [15](#page-22-2) VCDs [3](#page-10-9) **copyright** [2](#page-9-1) **copyright information** [ii](#page-1-0)

# *D*

**data discs** [3](#page-10-2) about copying [3](#page-10-7) **digital audio extraction** [3](#page-10-10) **DirectCD** copying discs made with [3](#page-10-3) **Disc Copier**

about [2](#page-9-2) help [9](#page-16-1) **discs** ability to copy [3](#page-10-11) copying to more than one simultaneously [19](#page-26-1) copying using two drives [5](#page-12-3) making multiple copies [18](#page-25-2) recorder speed [14](#page-21-1) viewing properties [23](#page-30-1) **Drag-to-Disc** copying discs made with [3](#page-10-3) **drive** viewing properties [23](#page-30-1) **DVD** copying [3](#page-10-4) **DVD+RW** formatting [15](#page-22-3) **DVD-RW** erasing [15](#page-22-4)

# *E*

**enhanced CD** copying [3](#page-10-5) **erasing** CD-RW discs [15](#page-22-1) DVD-RW discs [15](#page-22-4)

# *F*

**formatting** DVD+RW [15](#page-22-3)

# *H*

**hard disk** copying source disc to hard disk first [12](#page-19-7)

copying source to first [12](#page-19-7) **help** for Disc Copier [9](#page-16-1)

# *L*

**log file** setting preferences [22](#page-29-1)

# *M*

**making** copies of discs [5](#page-12-4) multiple copies of a disc [18](#page-25-2) **media types** setting preferences [22](#page-29-2) **mixed-mode CDs** copying [3](#page-10-6) **MultiRead** [3](#page-10-12) **music discs** copying [3](#page-10-1)

# *O*

**online help** for Disc Copier [9](#page-16-1)

# *P*

**photo CDs** copying [3](#page-10-7) **preferences** [22](#page-29-3)

# *R*

**Raw Mode** [3](#page-10-13)

conditions needed for [21](#page-28-3) copying [21](#page-28-2) **record settings** [17](#page-24-2) **recorder** copying to more than one simultaneously [19](#page-26-1) setting speed for copying [14](#page-21-1) testing before copying [17](#page-24-1) viewing properties [23](#page-30-1) **recorder speed** [14](#page-21-1) lowering [18](#page-25-4) setting preferences [22](#page-29-4) **rewritable discs** copying to used RW discs [15](#page-22-2) preparing before a copy [15](#page-22-2)

# *S*

**setting** preferences [22](#page-29-3) **simultaneous copying to more than one disc** [19](#page-26-1) **single-session data discs** copying [21](#page-28-2) **software buffer** setting preferences [22](#page-29-5) **source discs** copying to hard disk first [12](#page-19-7) **speed** of recorder for copying [14](#page-21-1) **[Super Video CD See SVCD](#page-10-8) SVCD** [3](#page-10-8)

# *T*

**testing before copying** [17](#page-24-1) **track length detection** setting preferences [22](#page-29-6)

#### **trademarks** [ii](#page-1-1)

*V*

**VCD** copying [3](#page-10-9) **[video CD. See VCD](#page-10-9)**

# *W*

**[write speed. See recorder speed](#page-21-1)**